# **INTRODUÇÃO AO SIMUL8**

**Prof. Dr. Rui Carlos Botter**

#### **SOFTWARE PARA SIMULAÇÃO DISCRETA**

**Março de 2016**

#### **Procure em "todos os programas" o SIMUL e abra o software**

**A versão estudantil é mais restrita, mas permitirá simular alguns modelos de transporte e logística.**

**As caixas de texto e as setas em vermelho são comentários sobre o Simul8**

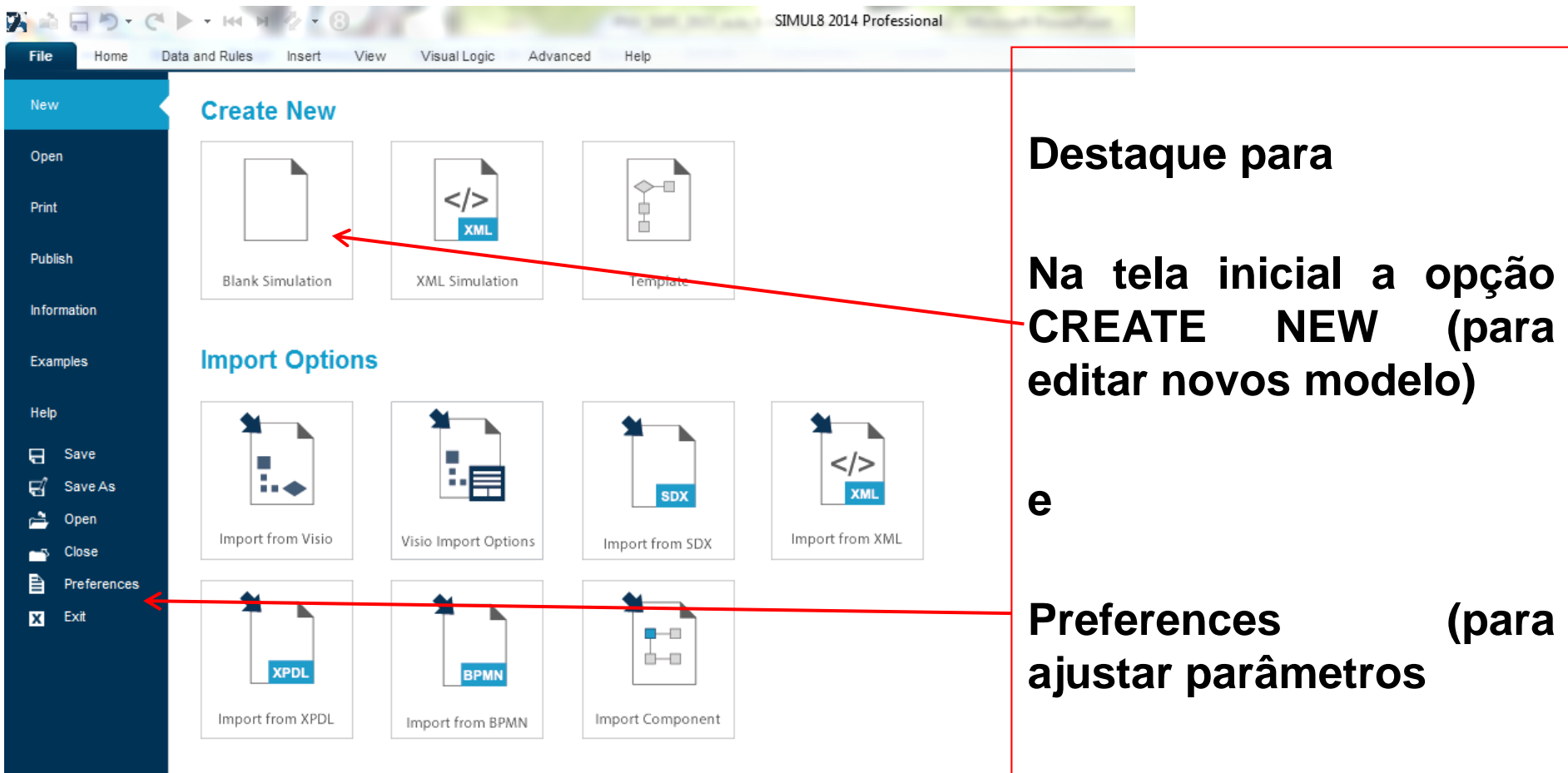

### Selecione: CREATE NEW e a tela Principal do SIMUL8 será aberta

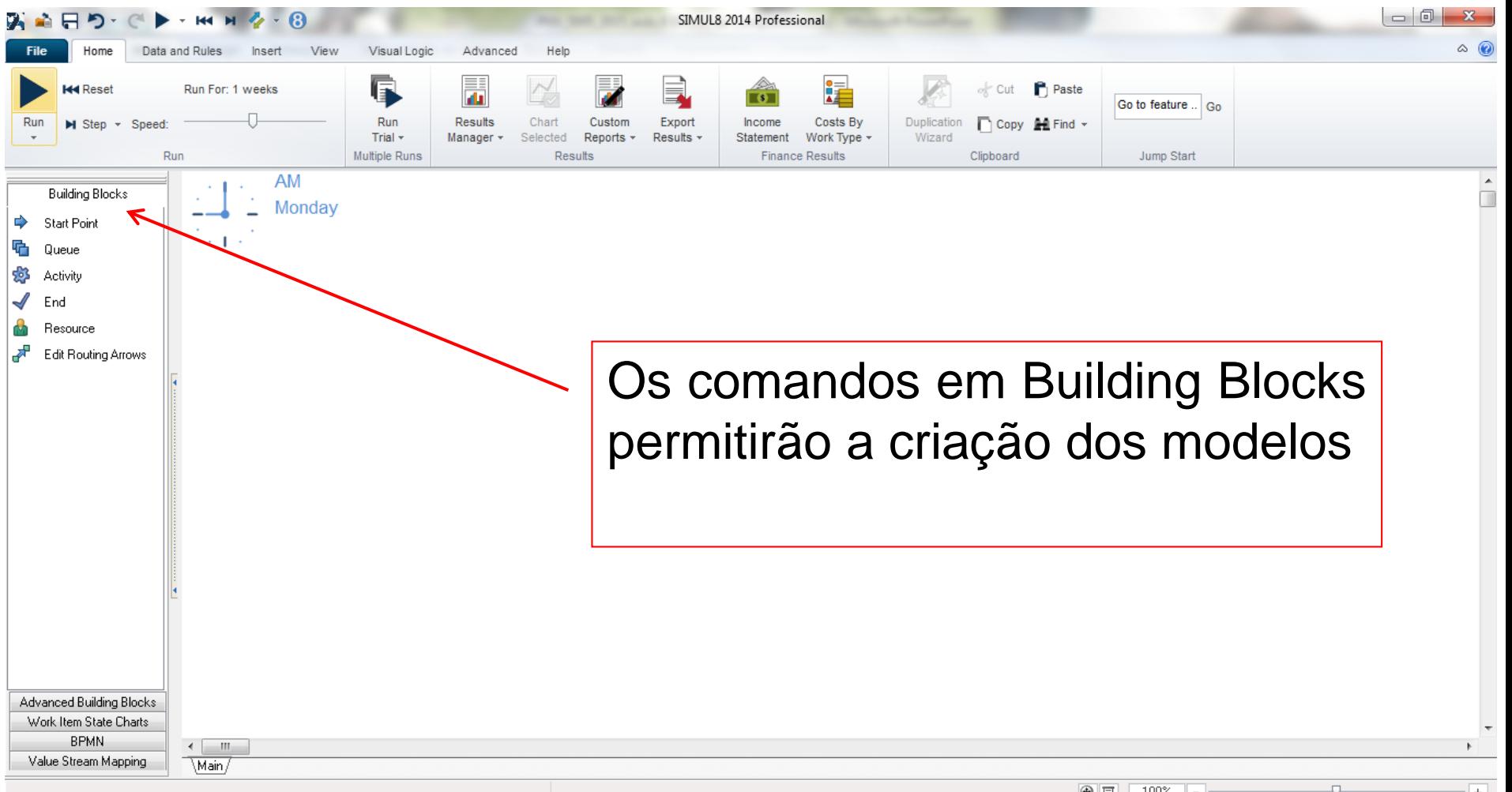

₩

O primeiro modelo a ser codificado em SIMUL8 será aquele visto em sala de aula e modelado também em EXCEL, ou seja:

**Geram-se as chegadas Consecutivas dos caminhões (Exponencial 2.5 horas)**

**Cada caminhão espera pelo atendimento no único posto de atendimento Exponencial 2.0 horas)**

**Cada caminhão é atendido segundo critério de primeiro a chegar é o**

**primeiro a ser atendido**

**Ao final do atendimento o**

**caminhão deixa a fábrica**

Arraste os comandos do Building Blocks para a janela principal na sequencia abaixo mostrada

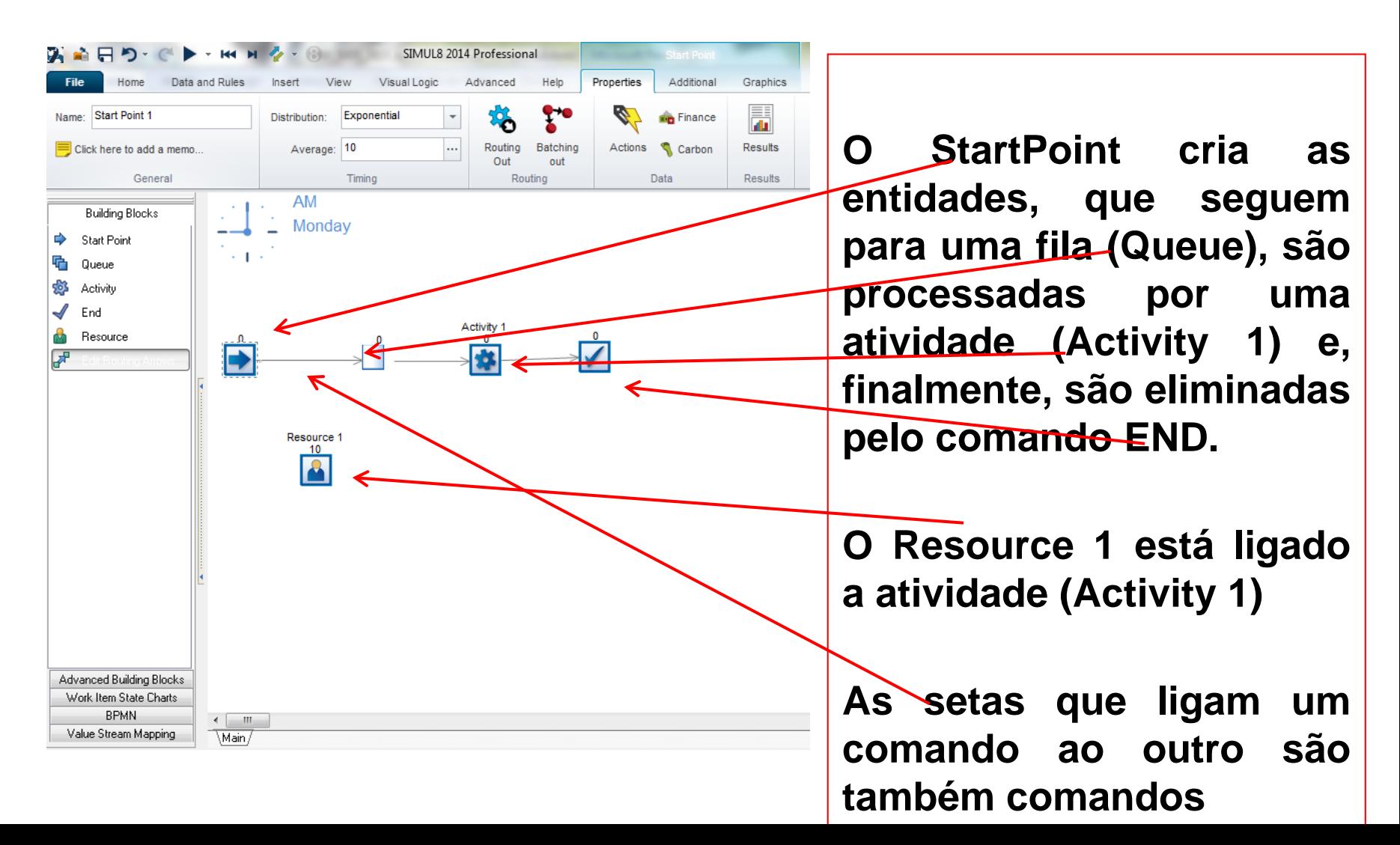

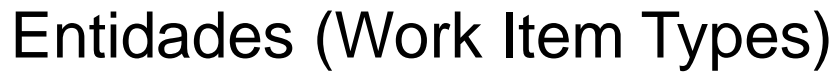

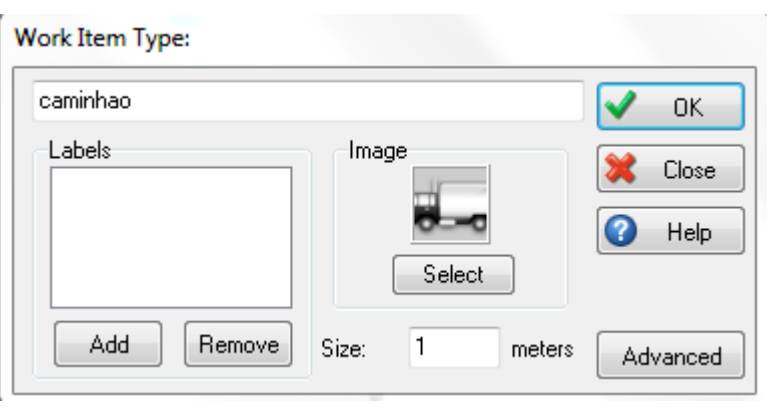

Para definir nome da entidades utilize Advanced – Work Item Types;

Em Labels se pode dar nomes aos parâmetros entidades que circulam no modelo e mudar a sua imagem, como por exemplo para um caminhão

#### **Start Point Properties**

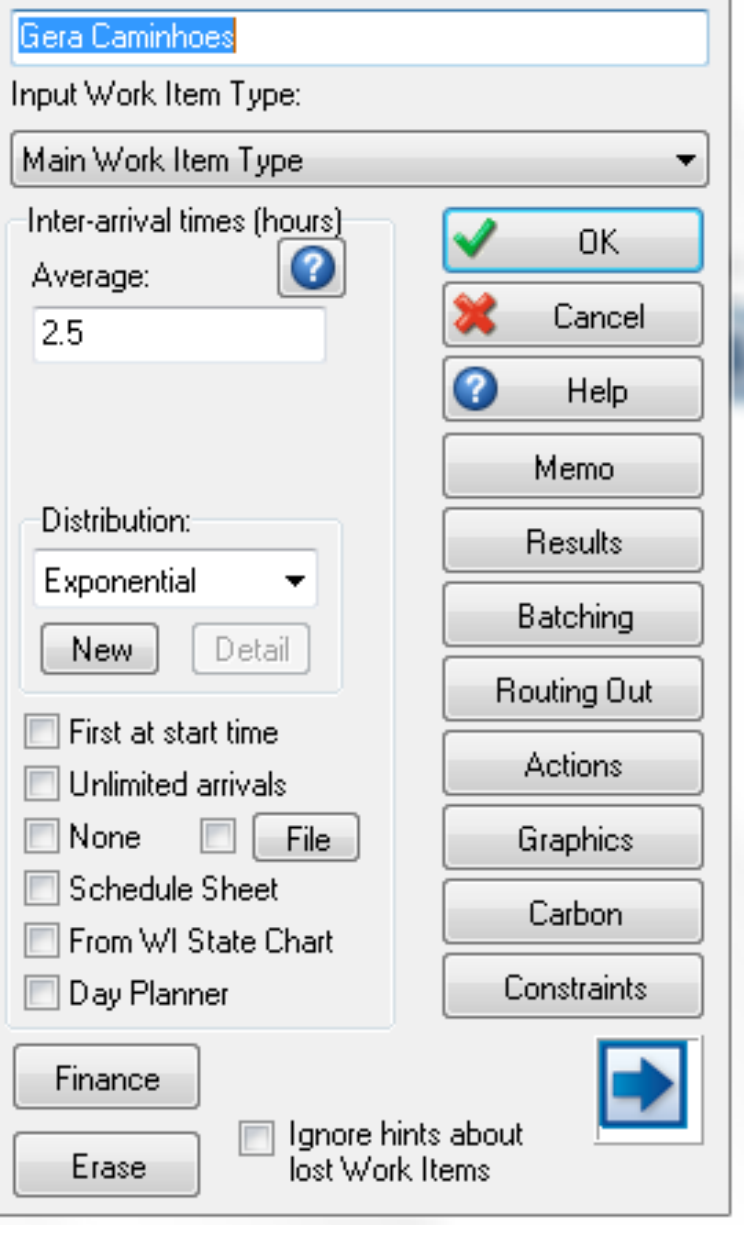

# **SIMUL8**

### START POINT

Na primeira linha altere o nome para Gera Caminhoes;

Na opção "Graphics", selecione "Title" e em seguida clique em "Show Title on Simulation Window"

Observação: em todos comandos existem opções semelhantes a esta para que o título apareça junto ao modelo

Em "Average" mude o valor para 2.5

E como mudar a unidade para Horas?

Na barra de ferramentas superior selecione "Data and Rules", depois "Properties" e a opção Hour Ou click duas vezes sobre o relógio na tela principal

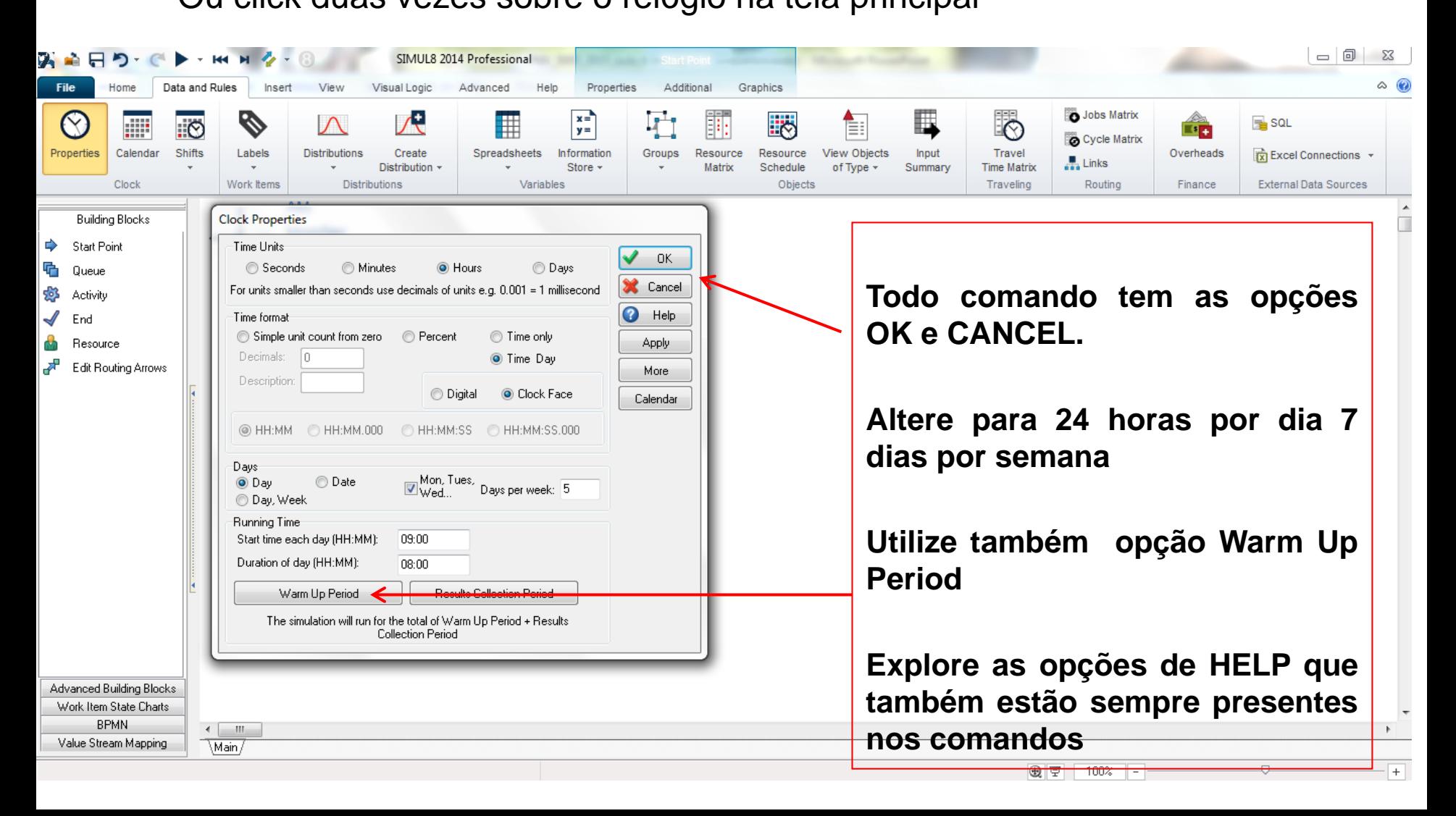

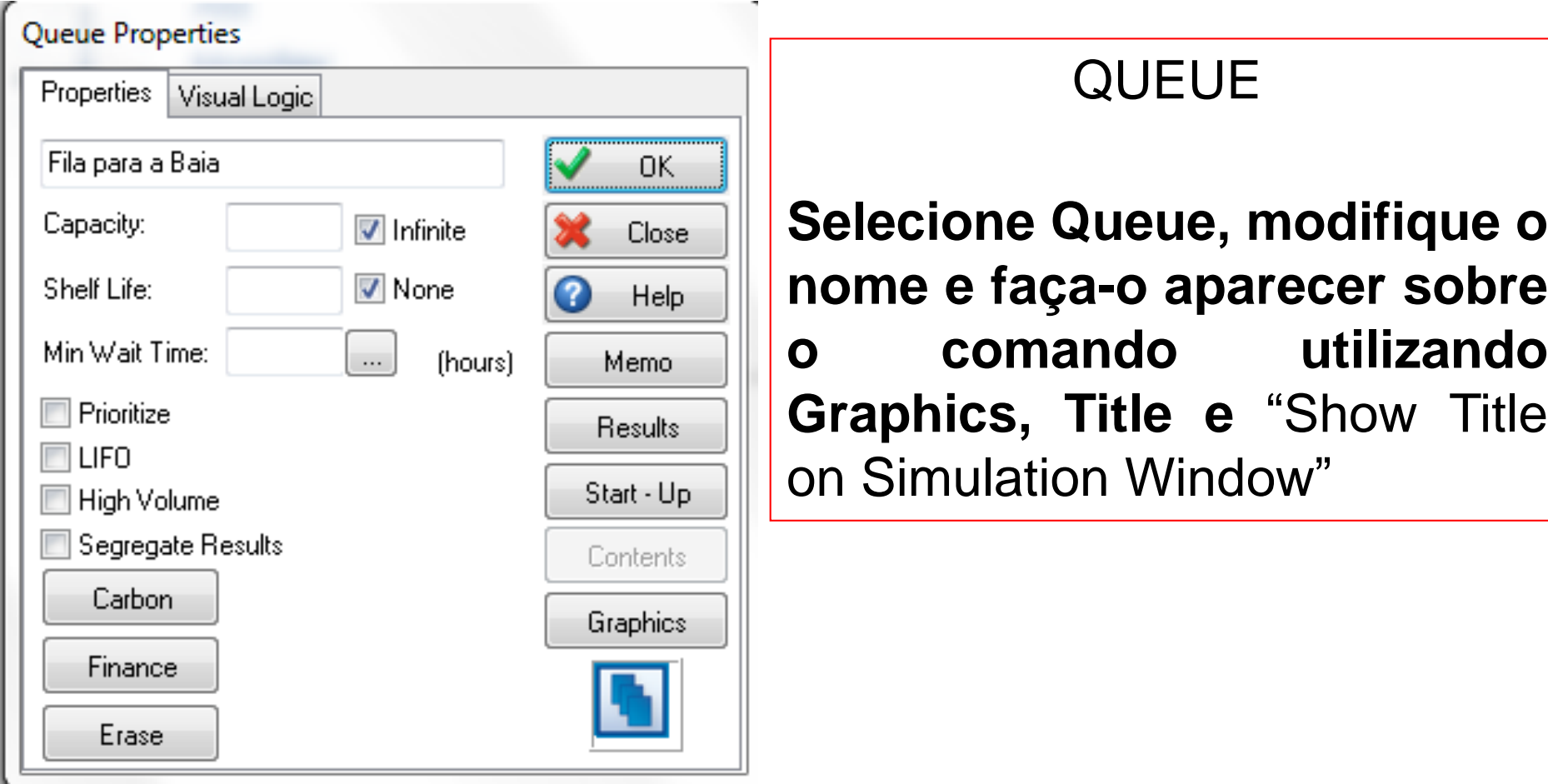

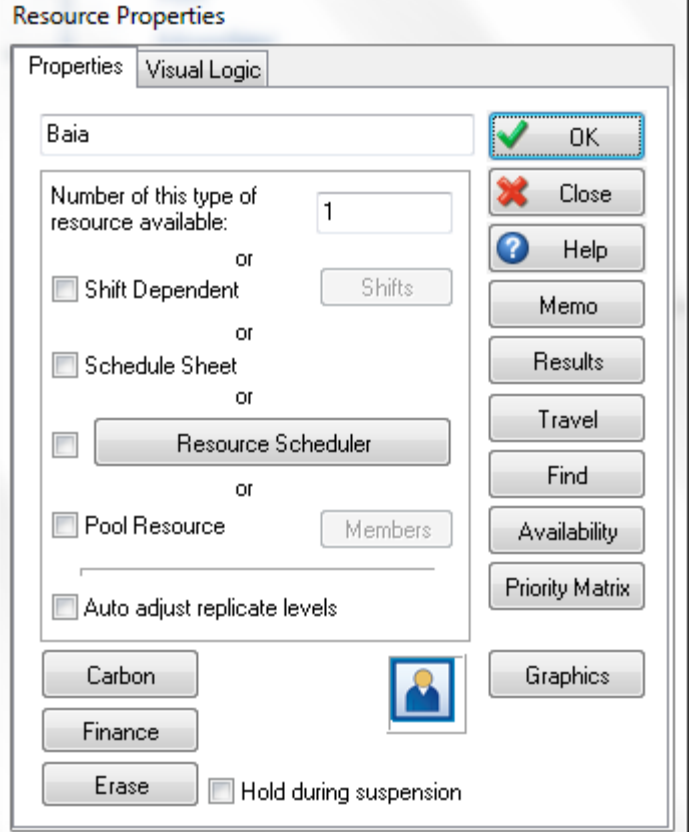

### RESOURCES

#### **Mude o nome para Baia**

**Altere "Number of this type of resource available"para 1**

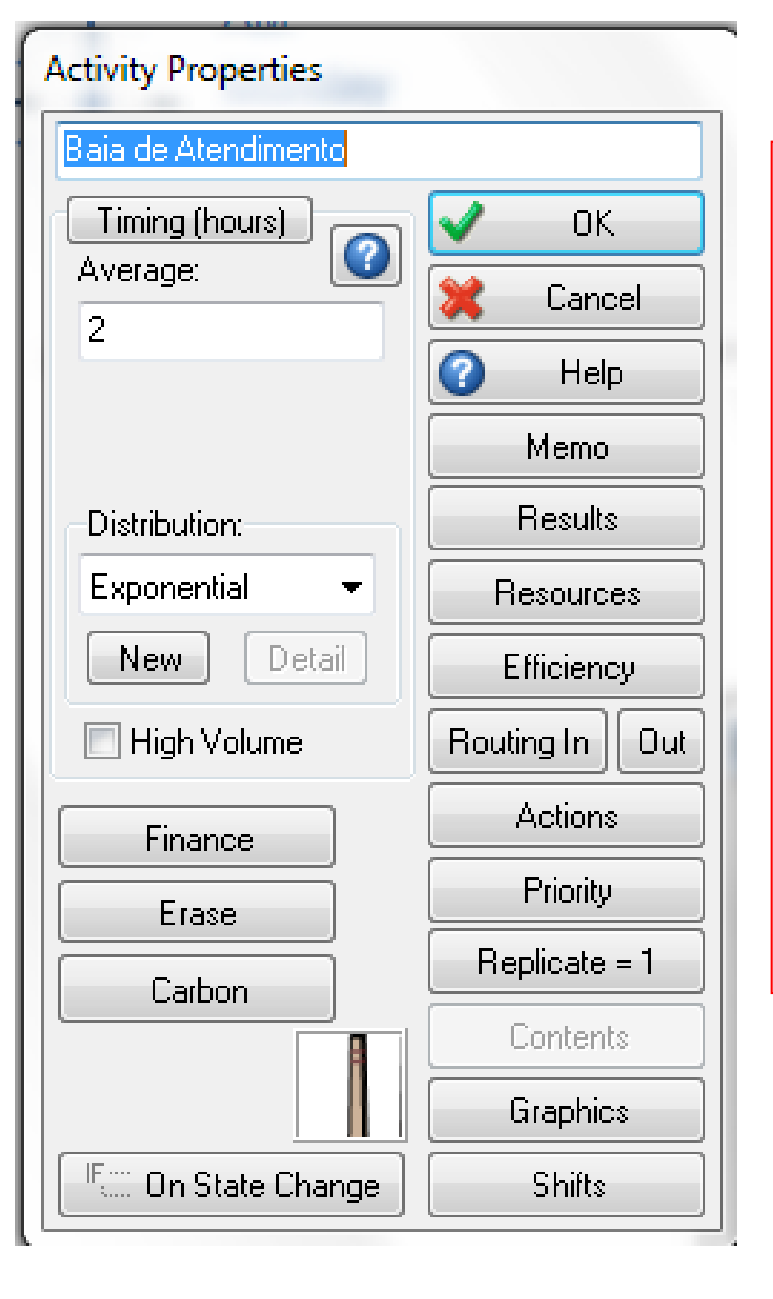

### **ACTIVITY**

### **Mude o nome na primeira linha**

**Mude average para 2.0 e distribution para exponencial**

**Em Resources indique o recurso Baia**

**End Properties** 

Fim de Atendimento

Carbon

Finance

Erase

Halt Simulation at Limit: Segregate Results High Volume File

Remove from all states

Help

Memo

Results

**Graphics** 

10000

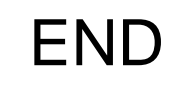

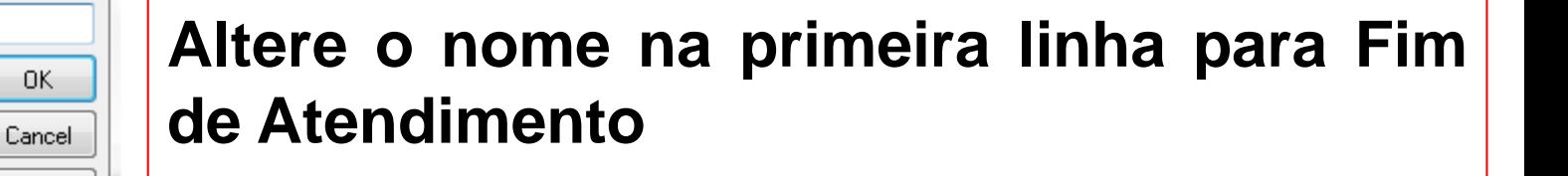

**Faça o nome aparecer sobre o comando END**

**Já podemos rodar o modelo ?**

**Resposta: Ainda não. Falta alterar as propriedades das setas que ligam os comandos**

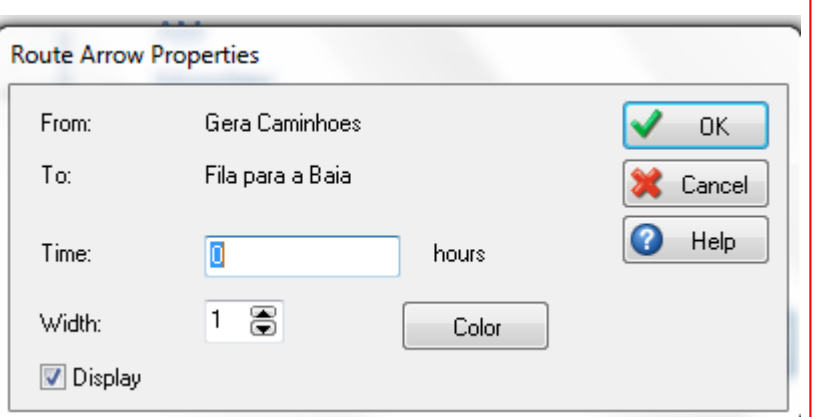

**Selecione uma seta entre 2 comandos**

ARROWS

**Com o botão direito do mouse selecione "Route Arrows Properties"**

**Mude o valor de Time para Zero**

**Repita esse passo para as demais setas do modelo ou …….**

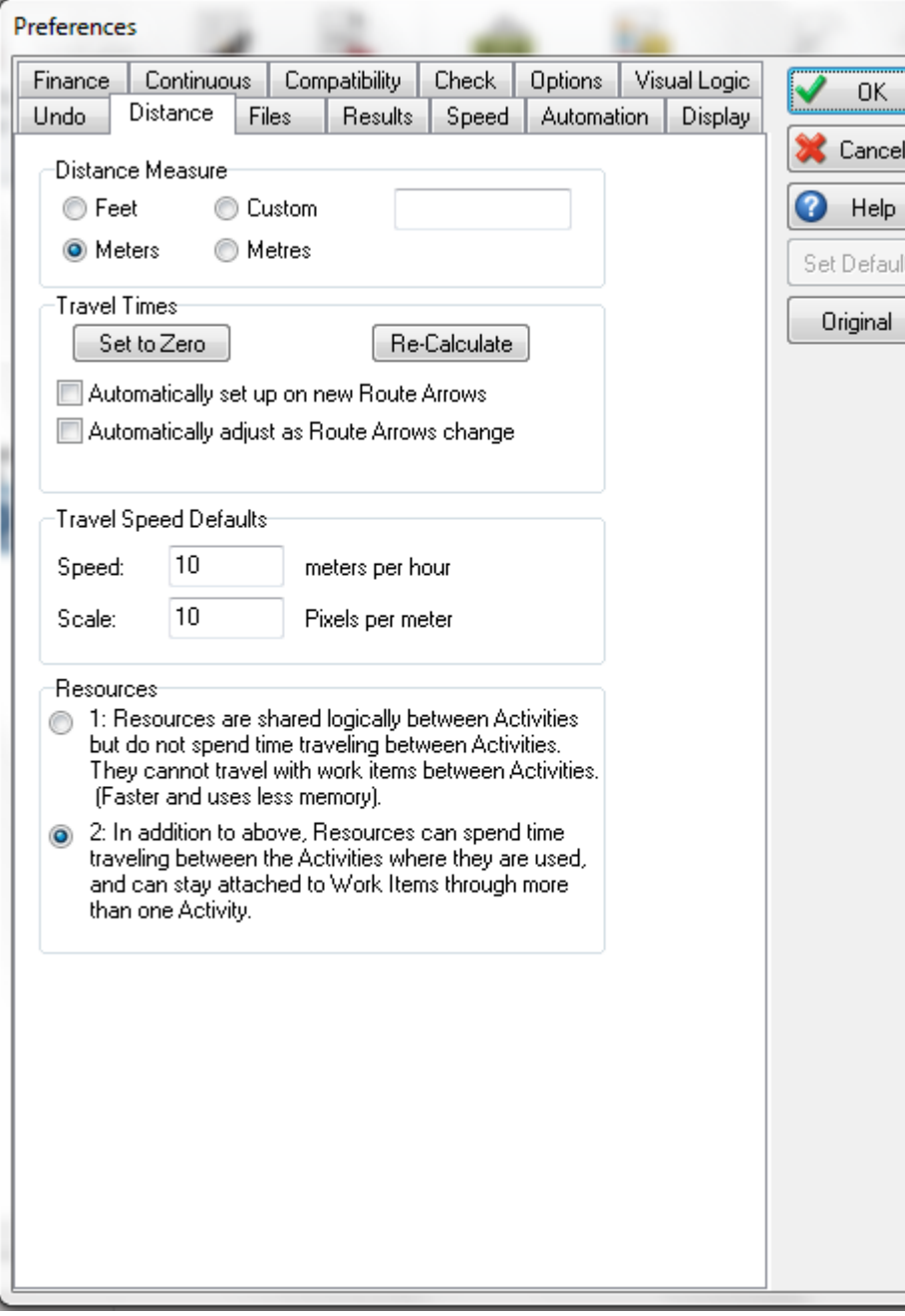

#### **PREFERENCES**

**…ou acesse "Preferences" antes de iniciar ou durante o desenvolvimento do seu modelo e torne zero esse valor para todas as ligações do modelo**

**(Utilize: File (na barra de ferramentas), Preferences, Distance e Set to zero**

**Depois prepare o modelo para rodar 365 dias mais 30 dias de warmup, e na opção FILE e Save as grave como:**

**Meu\_Primeiro\_Modelo. S8**

Em Home, com click em Play e rode o modelo. Ajuste a velocidade em Speed. Ao final para rodar novamente selecione Reset e repita Play

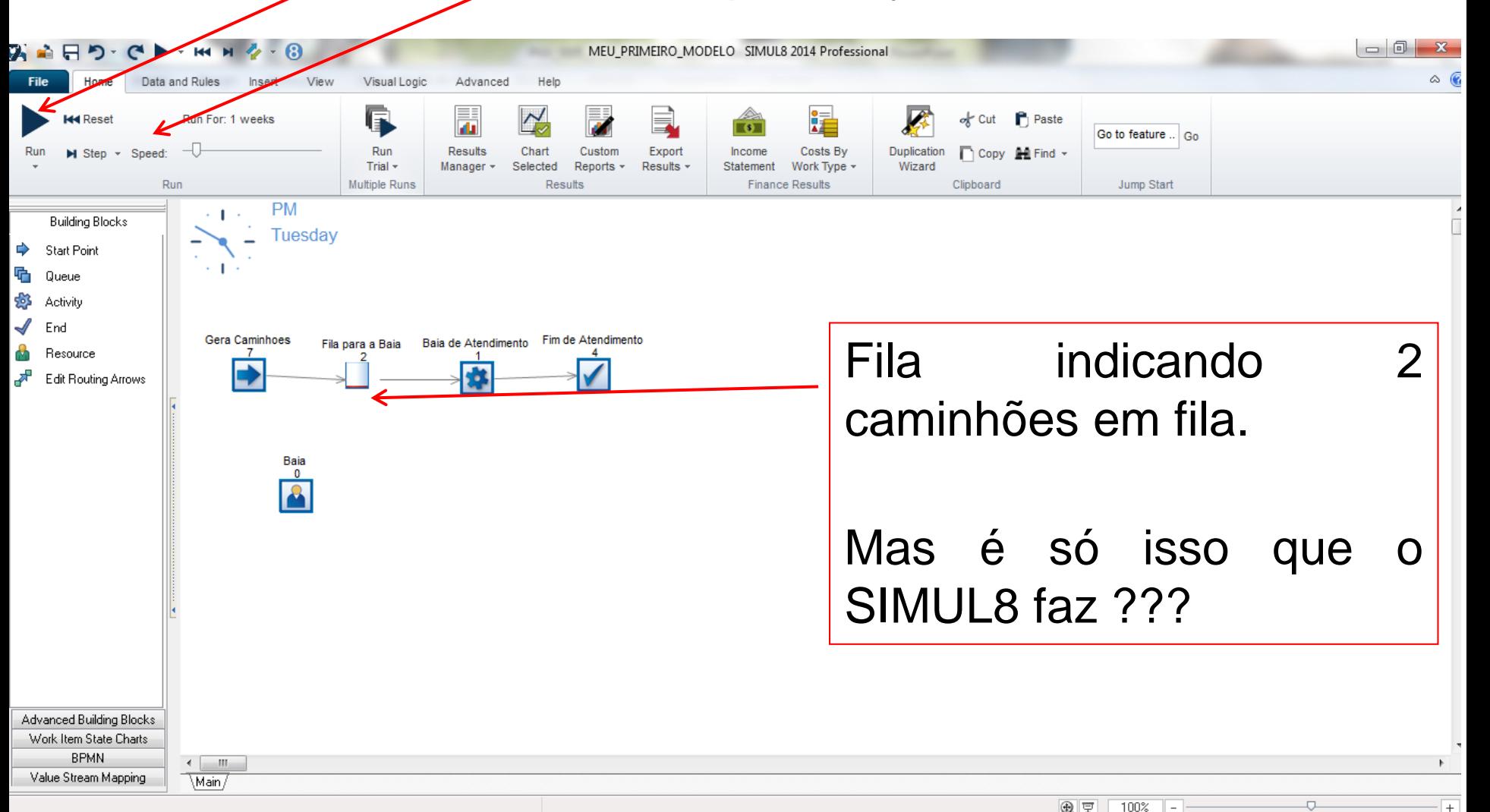

Explore a mudança das figuras, por exemplo da Atividade e da Fila.

Na barra de Ferramentas selecione View e Image Library, modificando a imagem da Atividade

Para mudar a fila é possível selecioná-la e em Graphics mudar sua imagem Queue Graphics

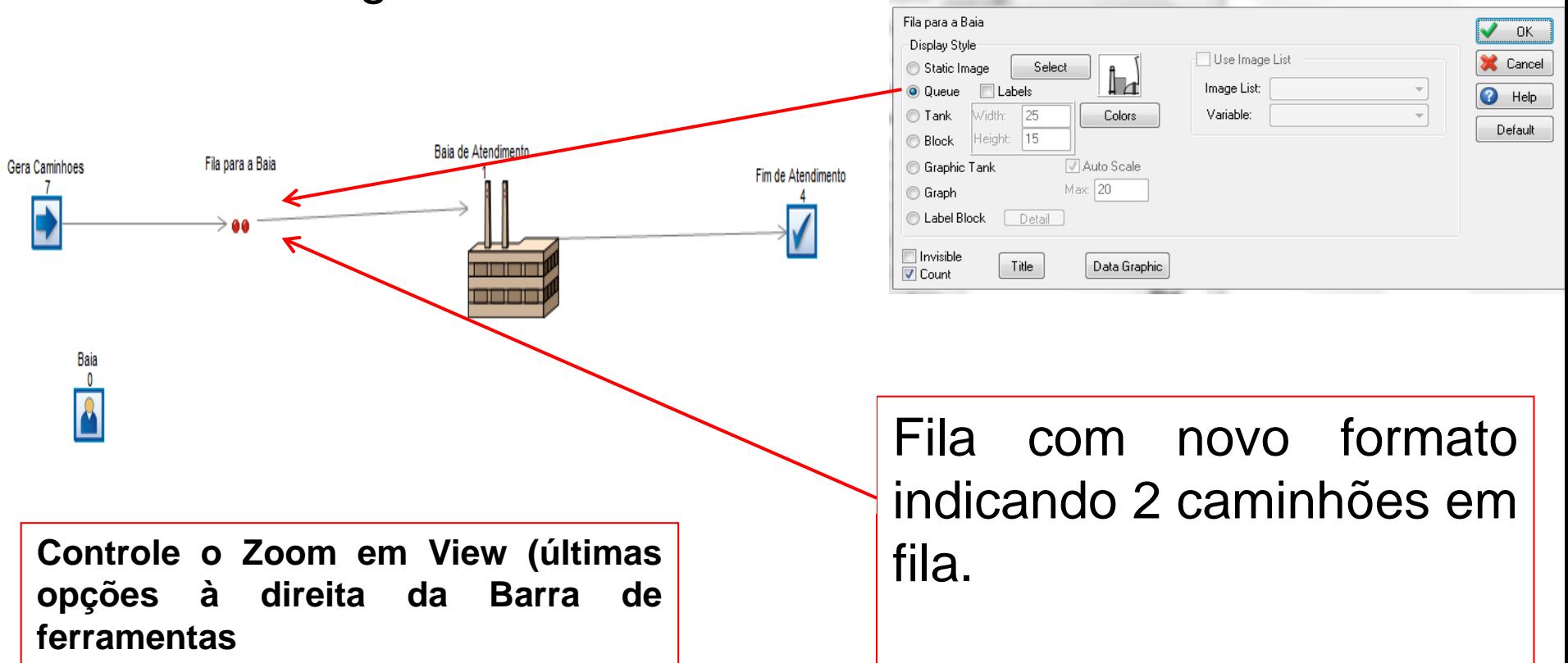

#### E os resultados? Como Obtê-los?

Rode o modelo, depois click em cada comando e escolha "Results". Com o botão direito do mouse escolha o resultado que será inserido em "Home"- "Results manager" na barra de

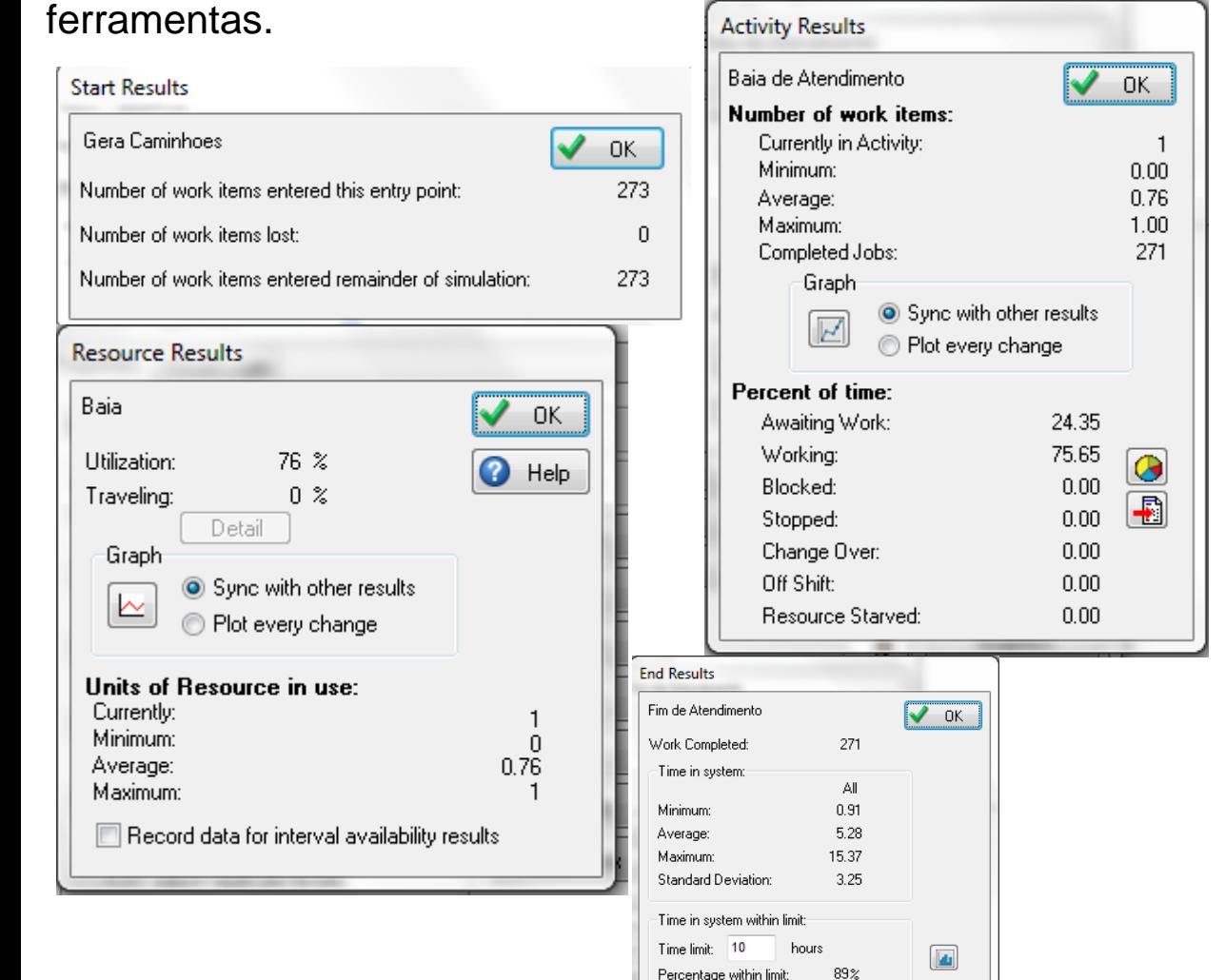

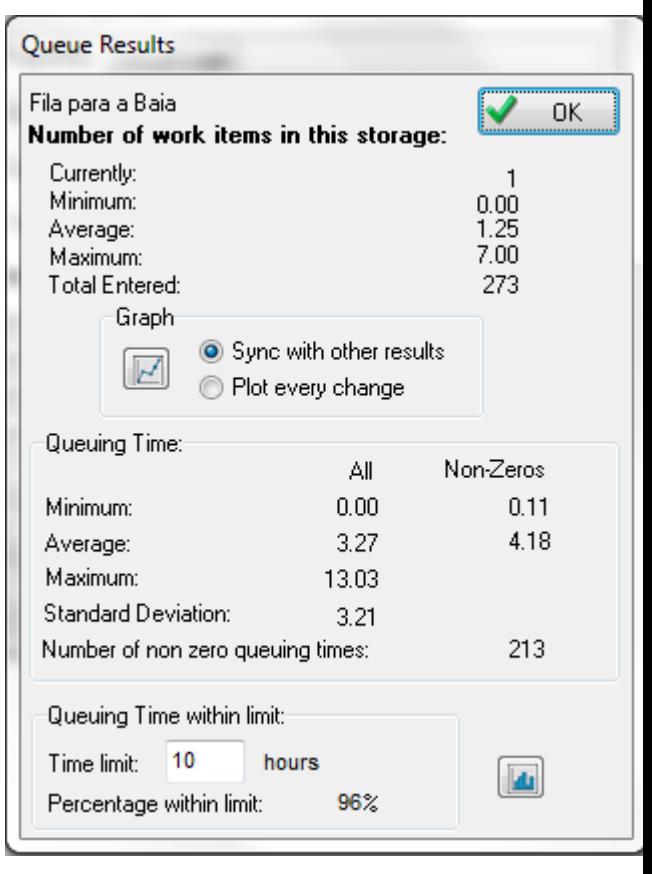

#### RESULTS MANAGER

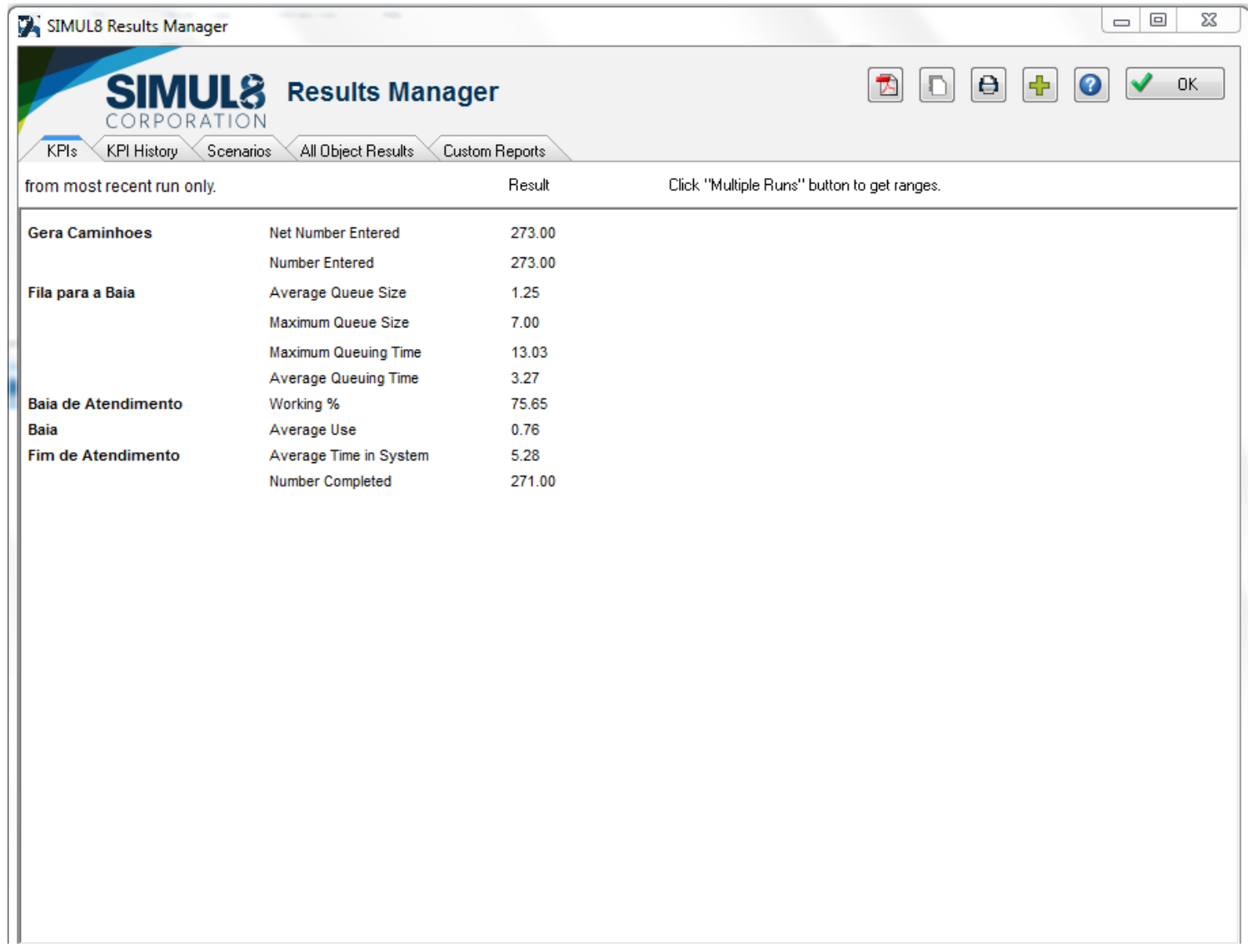

PLOT OS RESULTADOS UTILIZANDO AS OPÇÕES DENTRO DE RESULTS

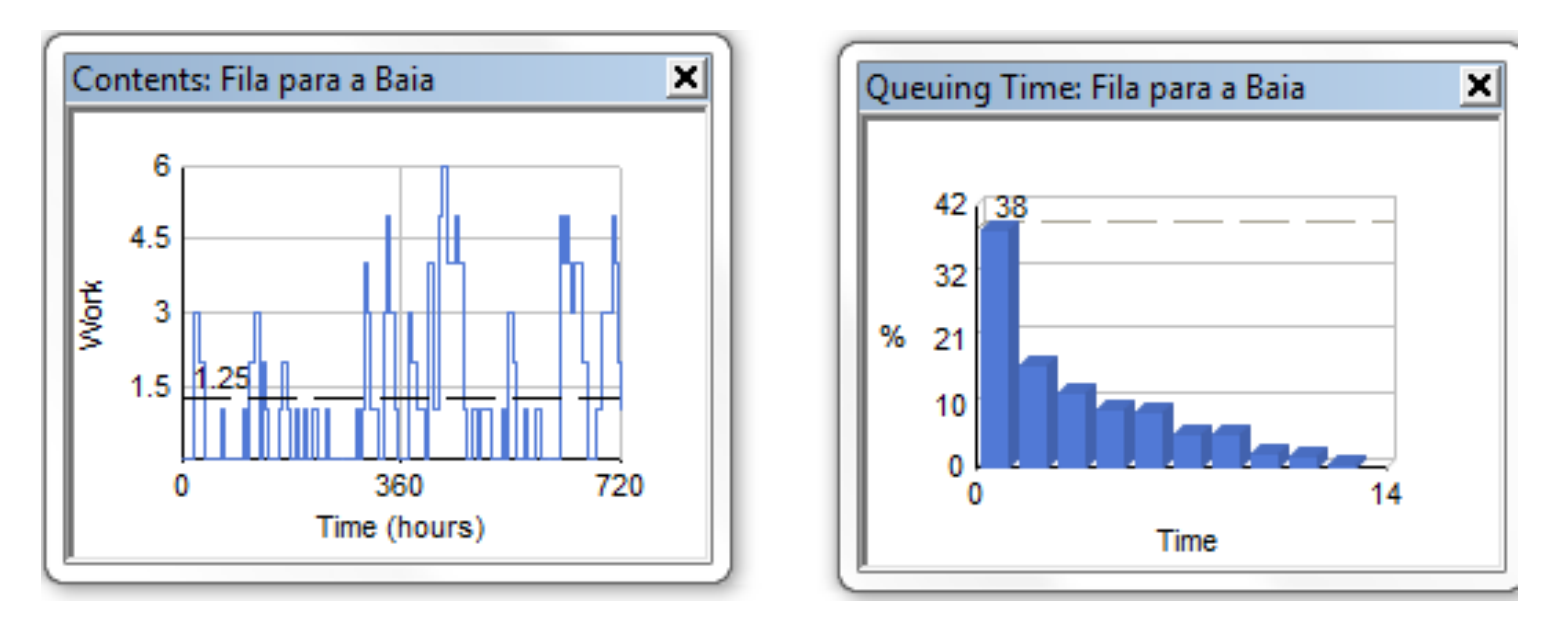

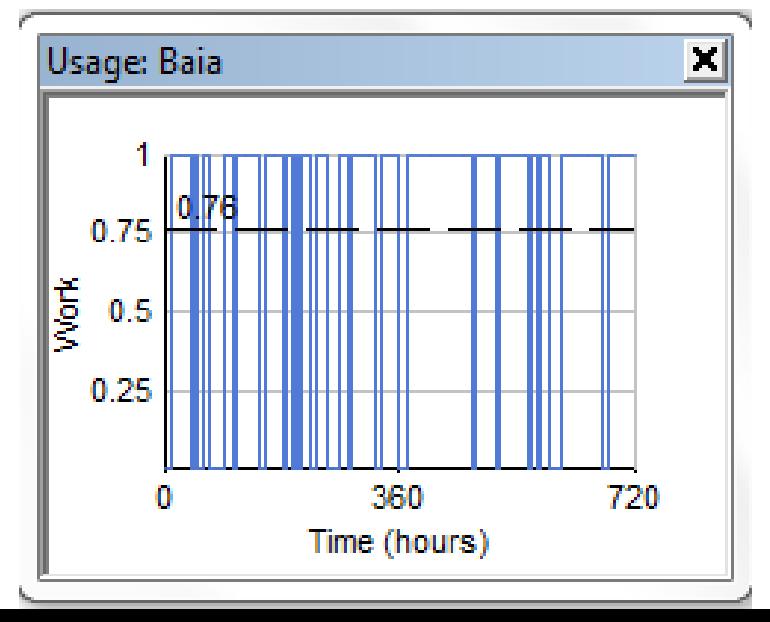

#### **Inserindo outros gráficos:**

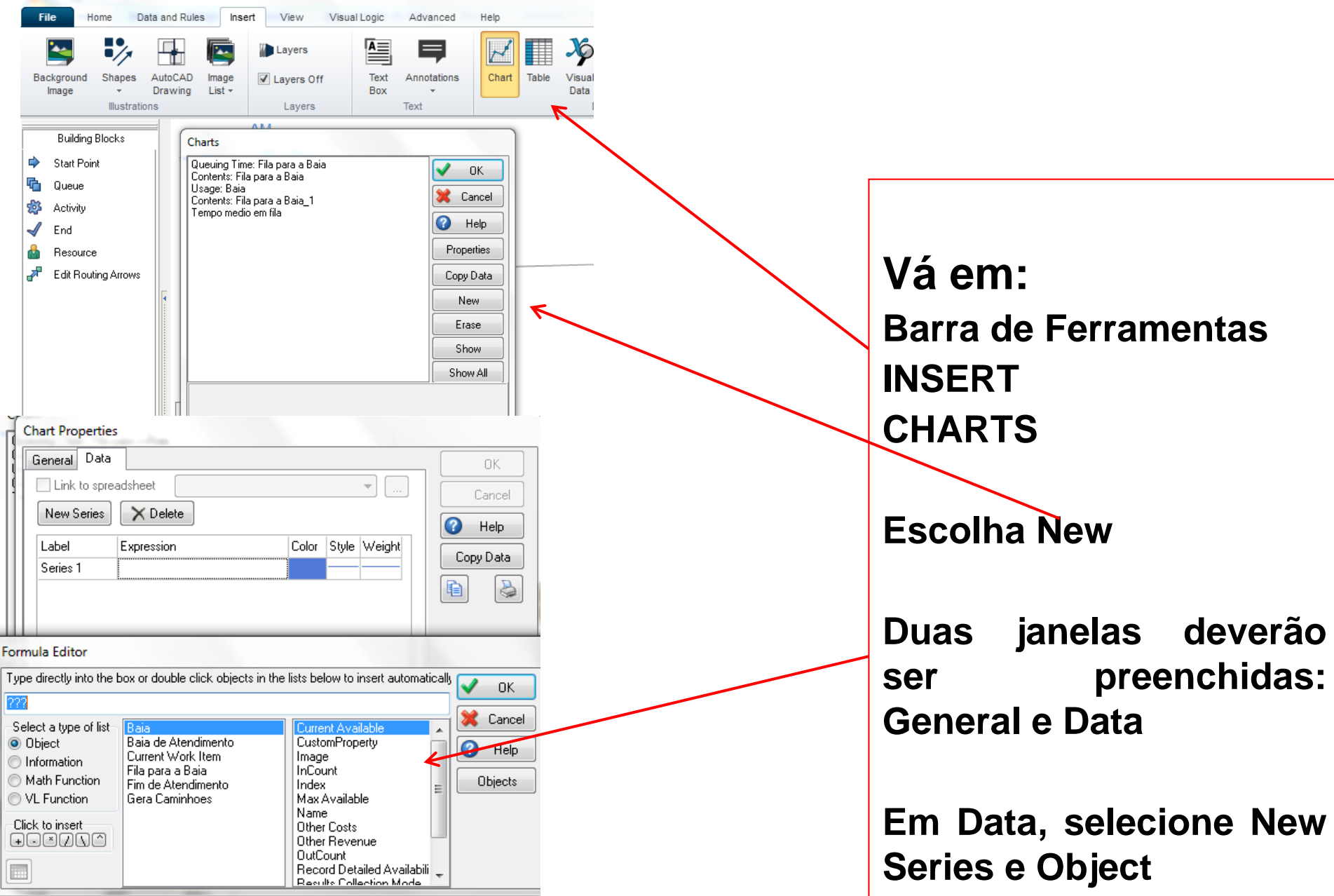

#### TRIAL - CALCULANDO O NÚMERO DE REPLICAÇÕES

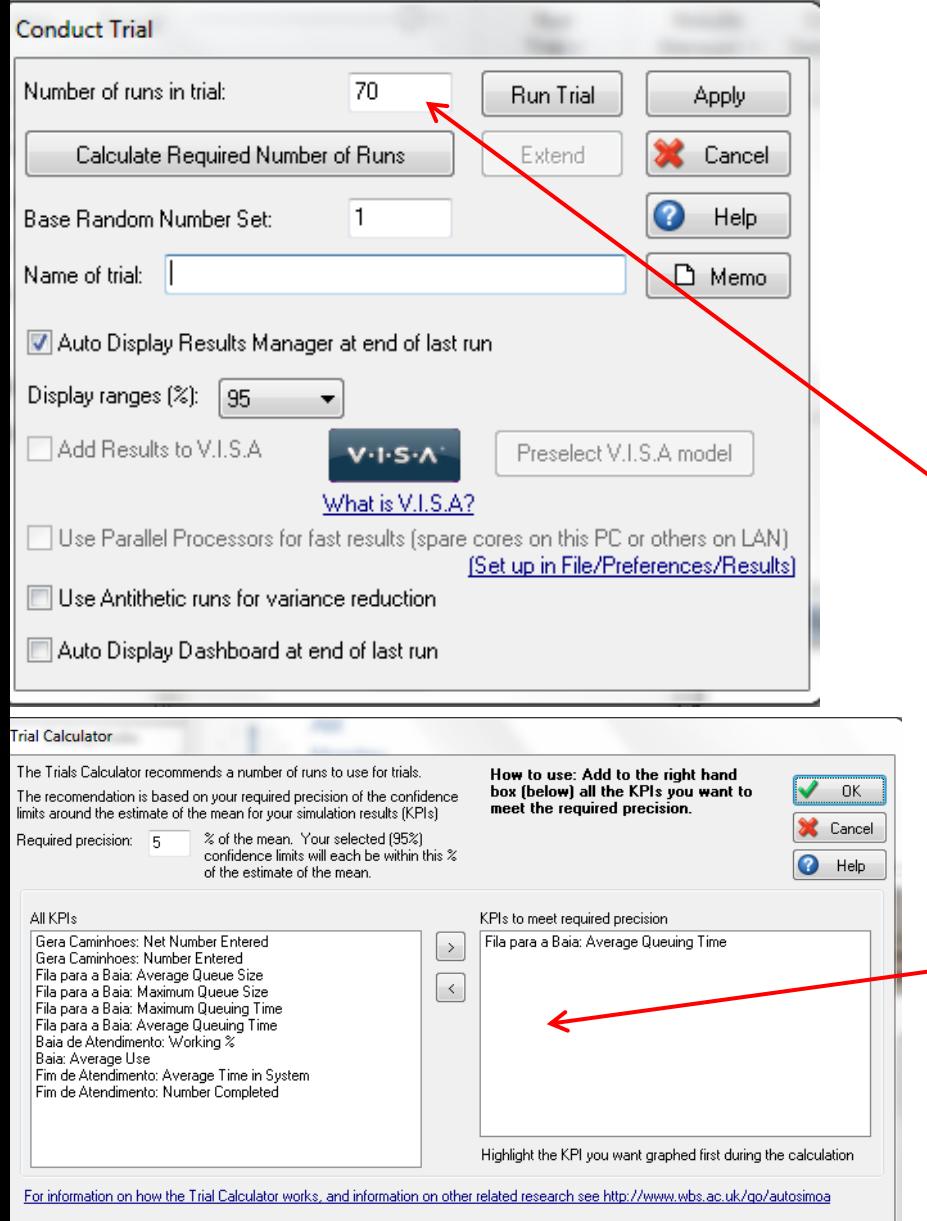

Na barra de ferramentas, opção Run Trial, Selecione Run Setup.

Na versão estudantil, o número de replicações é fornecido pelo usuário

Na versão completa, o Simul8 calcula o número de replicações

# **EXERCÍCIO**

**Em grupo de dois alunos, monte a capacidade do sistema para uma ocupação de 80% considerando de 1 a 10 baias disponíveis, indicando o número médio de caminhões atendidos e o tempo médio em fila.**

**Cada grupo assume uma quantidade de baias disponíveis**